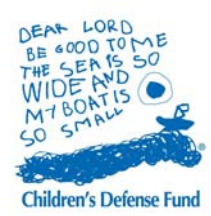

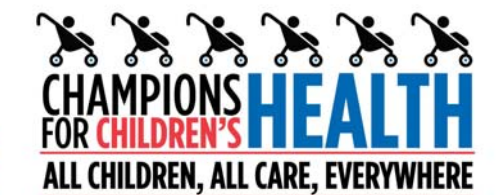

#### **General Information:**

Prepare for the day's activities. Check the weather and dress accordingly as you will be outside for a few hours.

What to bring:

- Bottled water
- Snacks
- Camera
- Video Camera
- Signs & posters!

#### **Photos & Videos**

The types of photos & videos we are looking for:

- Photos & videos of the Stroller Brigade
- "Documentary-style" photos (ones in which people aren't posed)
- Close-up photos
- Videos of performances and speakers

### **Share Your Photos and Videos**

The easiest way for you to share your photos and videos with us is to upload them to Flickr or YouTube. Below are step-by-step instructions on how to do both.

#### **Multimedia Tags**

Please use this tag when uploading multimedia to Flickr, TwitPic, YouTube, etc.: **strollerbrigade**

### **Texting**

When you are at your event, you can ask folks in the crowd to take out their cell phones and text. CDF will then follow up with more action items the participants can do to support real children's health reform. **But how does the texting work?** Here are some quick and dirty directions.

1. Ask your supporters to take out their cell phone and text the word "child" (2-4-4-5-3) to 37686. Then press send.

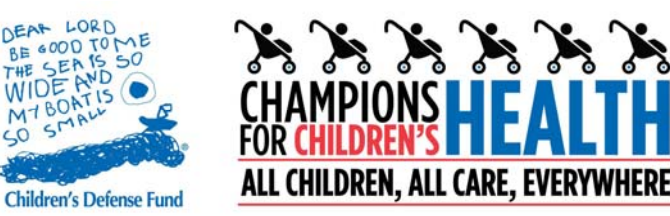

- 2. Once the supporter sends the text message, she will receive a text from CDF, asking her to text her email address to us.
- 3. Once she texts CDF back with her email address, she will receive another text asking for her zip code. (This allows us to find out which congressional district and state she is in.)

## **Sharing Your Photos Using Flickr**

- 1. Go to the Flick website:<http://www.flickr.com/>
- 2. Click on the "Create Your Account" button and create an account.
- 3. Click the "Upload Photos" link in the middle of the page.
- 4. Select "Choose Photos."
- 5. Select the photos you would like to upload from your computer and click the "Upload Photos" button. (It will take a few minutes for Flickr to upload your photos.)
- 6. Once your photos have been uploaded, you can add a description (i.e. caption) to your photos if you like. To do this, click the "add a description" link. On the next page you can change the name of the photo or add a description.
- 7. Add the following "tag": **strollerbrigade**
- 8. When you're finished, click the "Save this batch" button at the bottom of the page.
- 9. Next, go to the top of the page and click the arrow next to "Organize" and select "Most recent upload" from the drop down menu.
- 10. Then, at the top of the page, click on the down arrow next to "Add to set" and select "New set" from the drop down menu.
- 11. In the left column of the page, please enter a title for your set of photos. Please include your name, location, and date in the name of the set (e.g. "Heidi Hess' Stroller Brigade Photos, Washington, DC, November 4, 2009").
- 12. Click the "Save" button and you're done!
- 13. To share your new set of photos with us, go back to the Flickr main page by clicking on the Flickr logo in the top right corner of the page. You will be taken to a page that has random photos displayed in the middle of the page and a list of your sets along the right-hand side. Click on the set you just created. The URL for this page is what you will [share with us in the](http://www.childrensdefense.org/get-involved/share-photos-videos.html#form)  [form below.](http://www.childrensdefense.org/get-involved/share-photos-videos.html#form)

### **Sharing Your Videos Using YouTube**

1. Go to YouTube's website: <http://www.youtube.com/>

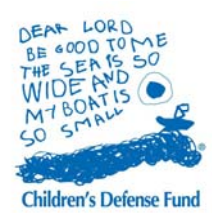

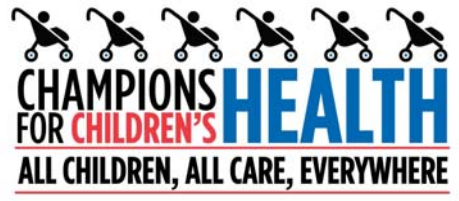

- 2. Click on "Create Account" link in the upper right corner and create an account.
- 3. Once you've created your account, click on the yellow "Upload" button in the upper right corner.
- 4. On the next page, click on the yellow "Upload Video" button and select the video from your computer that you would like to upload.
- 5. As the video is uploading, complete the Title, Description, and Tags fields.
- 6. Add the following "tag": **strollerbrigade**
- 7. From the category drop-down menu, select "Nonprofits & Activism." Under the Privacy section, make sure you have selected, "Share your video with the world (Recommended)."
- 8. Click "Save Changes" once your video has finished uploading.
- 9. Next, click on the "Go to My Videos" link. If your video is especially long, it may take a few minutes for the video to finish "processing." If not, it should appear at the top of the page.
- 10. Click on the title of your video to navigate to the video's page. The URL for this page is what you will share with us in the form below.

## **Twitter**

Tweet about the Champions for Children's Health Stroller Brigade. Please always use this #hashtag when tweeting about our campaign: **#strollerbrigade**

# **Extra Hashtags**

Have extra space in your tweets? Here are some other #hashtags to use: #hcr (health care reform) #p2 (general progressive issues) #kidhealth #childhealth #healthreform #healthcare #healthykids #fem2 (women's issues) #woc (women of color) #blck (Black)